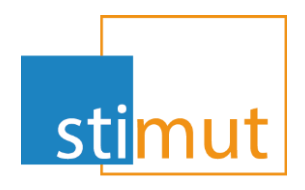

# Evolution MutualIT

Mutual IT V 5 20221031 (V95.2)

www.stimut.fr

Chauray 20/10/2022

### Avant propos

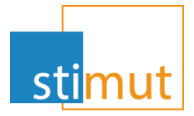

» En novembre 2022, la nouvelle version de MutualIT sera mise en production. Elle apporte les améliorations suivantes:

- La « suppression » du compte adhérent de l'espace WEB.
- Le portefeuille d'un chargé de clientèle peut être transféré au global.
- L'adresse mail devient un domaine de recherche.
- Le dépôt de document en évènement est simplifié sur les structures et les bénéficiaires.
- La gestion des mails est complètement revue.
- L'envoi de mails de fusion génère automatiquement un évènement.
- Les rejets de prélèvements et de virements sont liés à l'écriture d'origine.
- En plus des courriers personnalisés pour les cotisations, chaque code de rejet bancaire peut enrichi de courrier de signalement pour les prestations (santé et prévoyance).
- Les comptes de liquidations adhérents et professionnels de santé évoluent pour permettre une meilleure gestion.
- Les comptes de liquidations et de cotisations sont exportables au format Excel.
- La mise à jour des grilles tarifaires est désormais soumise à validation.

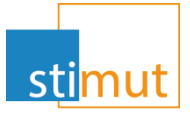

- » Afin de faciliter la gestion, d'autres évolutions sont mises en place, telles que :
	- Pour la santé
		- Il est possible de saisir un commentaire libre sur chaque décompte.
	- Pour la prévoyance
		- Les sinistres permettent la gestion de provisions multi-risques.
		- Les versements de sinistre doivent être validé avant paiement.
		- Le compte de liquidation structure est activé.
		- Un évènement issu du portail entreprise peut être réaffecté à un sinistre.
		- La suspension de contrat collectif est possible pour un contrat en émissions déclaratives.

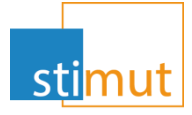

» Pour finir, l'évolution la plus significative est la mise en place des indicateurs liés à la gestion de l'activité dans MutualIT.

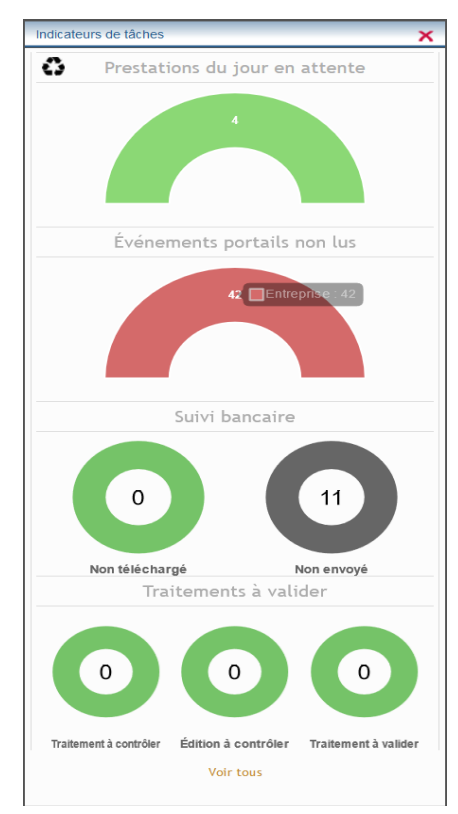

### Suppression du compte WEB

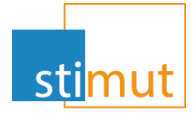

» Pour une adhésion radiée, il est possible de « supprimer » les identifiants de l'espace adhérent en se plaçant sur le chef de famille.

Rétablir les droits de la famille - Visualiser les ACS - Gérer les règlements de prestation - Gérer les mandats - Gérer les cotisations - Gérer le compte de liquidation - Gérer la dioptrie - Gérer les salaires - Editer la carte mutuelle - Editer l'échéancier - Editer un courrier - Envoyer un mail - Gérer les notifications - Anonymiser l'adhésion. Supprimer le compte web - Imprimer

### » Cela permet de

- bloquer l'accès à l'espace.
- De réinitialiser le compte Web lors d'une ré-adhésion.

# Transfert du portefeuille clientèle

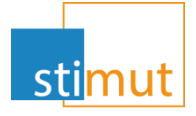

» Un portefeuille client peut être transféré d'un chargé de clientèle vers un autre. Il faut se positionner sur le chargé cédant et cliquer sur « Transférer … »

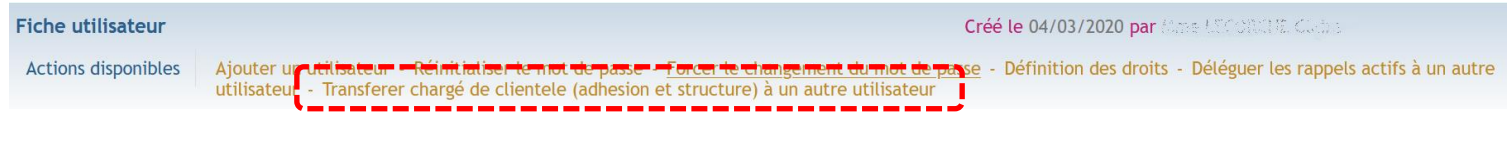

### » Il faut ensuite choisir le nouveau chargé de clientèle.

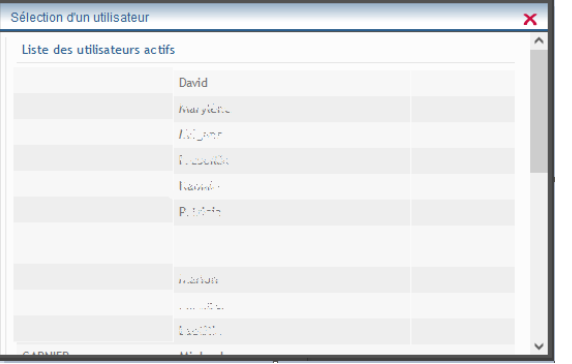

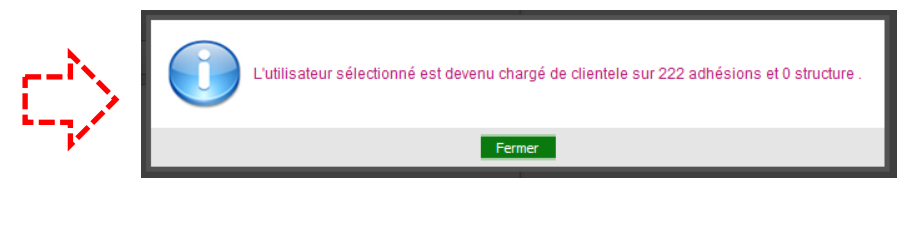

» Un message vient confirmer le transfert

# Recherche par adresse mail

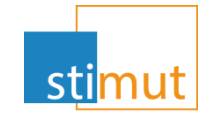

- » La recherche propose un nouveau domaine : l'adresse mail
- » Elle peut être filtrée par origine.

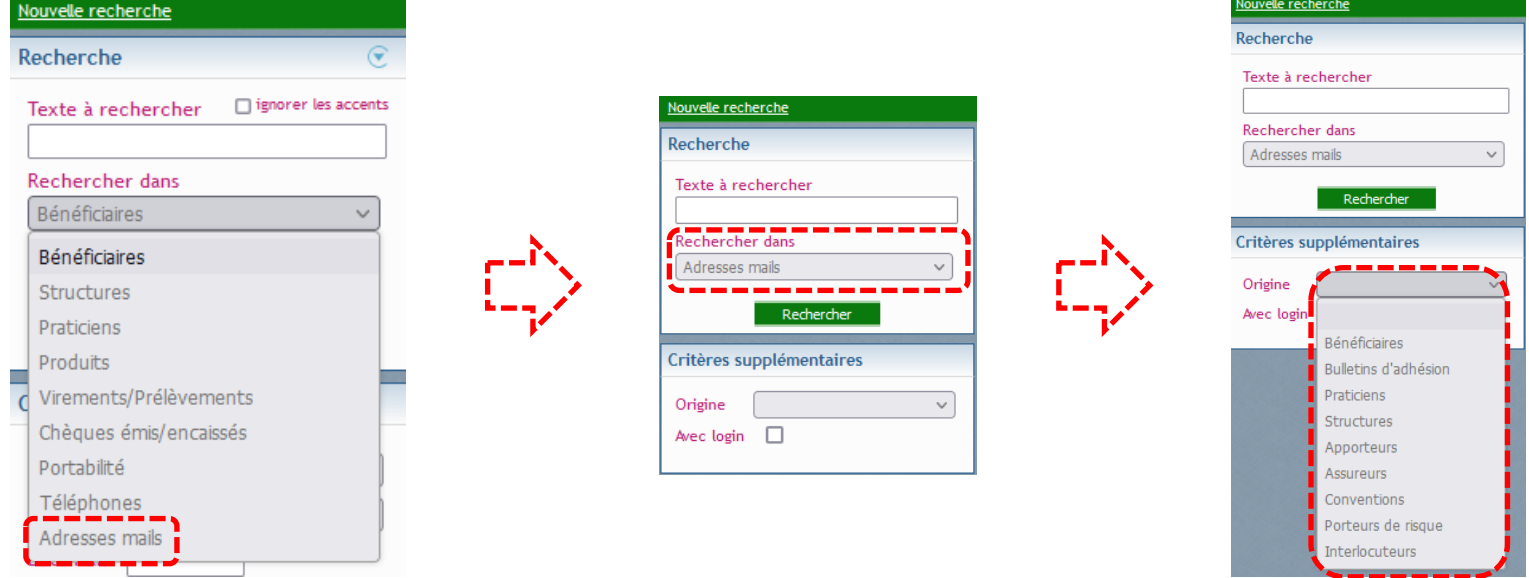

- » Par défaut l'origine sera « vide », permettant ainsi une recherche sur l'ensemble des origines possibles.
- » « Avec login » permet de cibler les adresses mail utilisées au niveau des comptes web (espaces adhérents, professionnels de santé, …).

# Ajout d'un document en évènement

» Pour simplifier l'ajout de documents, il est désormais possible de déposer un fichier dans la partie gauche de l'écran.

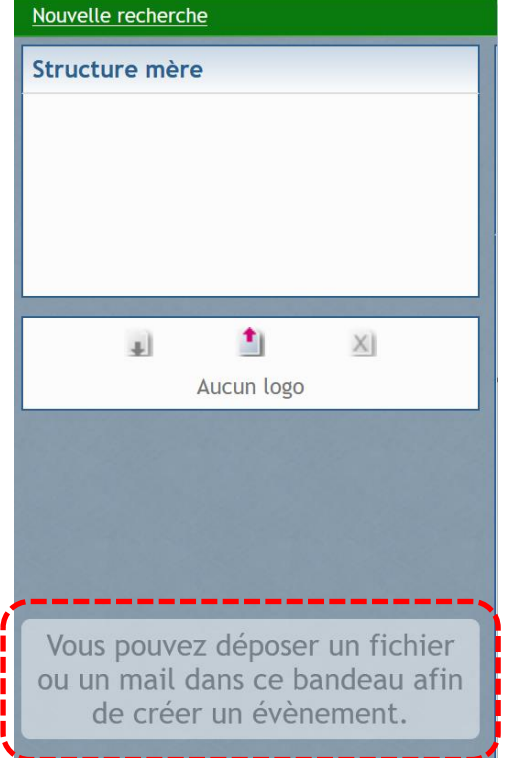

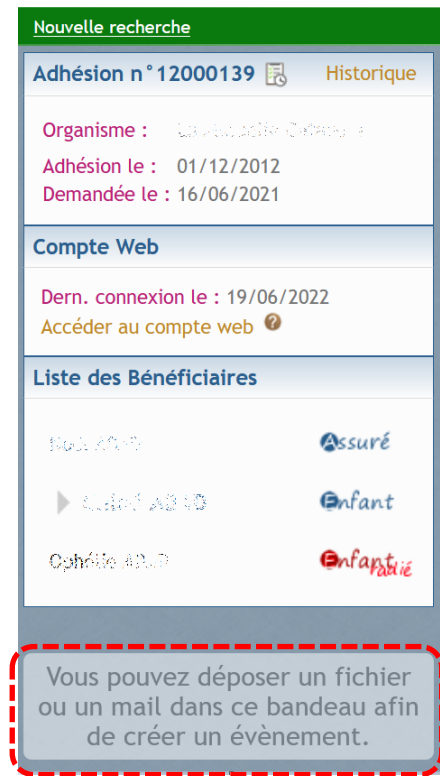

### Gestion étendue des mails

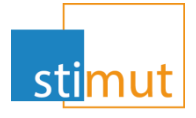

- » Jusqu'ici, MutualIT était lié au logiciel de gestion des mails utilisé par le gestionnaire.
- » Désormais, il est possible de gérer des mails de « fusion ». Ce fonctionnement est similaire à celui utilisé pour les courriers.
- » Aussi, il est possible :
	- D'avoir des mails administratifs (demande de documents, courriers d'information…)
	- D'effectuer un envoi de mail en masse.
	- De transmettre directement les devis et PEC directement par mail aux partenaires de santé et/ou aux bénéficiaires.
- » Ces nouvelles fonctionnalités sont décrites dans la documentation « Mutual\_IT\_Doc\_Utilisateur\_Mail\_de\_Fusion »

# Evènement suite à l'envoi d'un mail

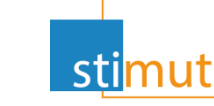

- » Comme vu ci-dessus, l'envoi de mail complète la gestion administrative dans MutualIT.
- » Afin de tracer les envois de mail, un évènement est enregistré automatiquement au niveau du bénéficiaire ou du professionnel de santé ou de la structure.

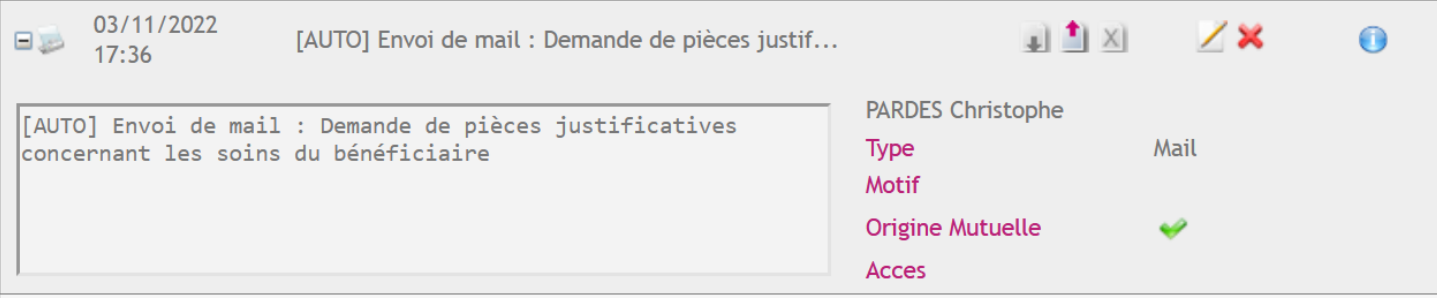

# Rejets de prélèvements

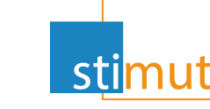

- » Lors de l'intégration des fichiers de rejets de prélèvements bancaires, les rejets sont automatiquement liés aux prélèvements.
- » En saisie manuel ce n'était pas le cas.
- » Désormais, l'enregistrement de rejets de prélèvements s'effectue directement à partir du prélèvement d'origine.
- » Pour ce faire, il faut « Accéder au détail des cotisations »

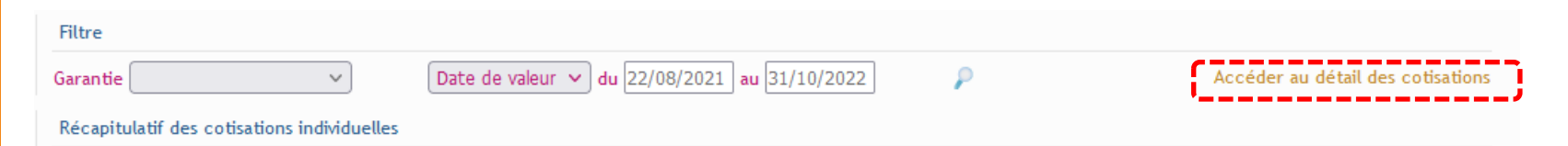

### » Cet affichage permet d'accéder à la fonctionnalité de rejet

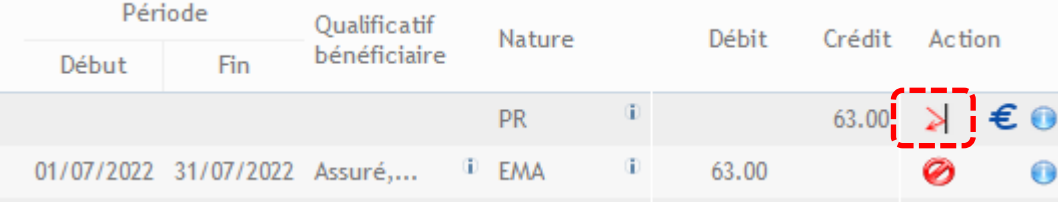

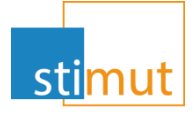

### » En cliquant sur », la fenêtre de saisie du rejet apparaît

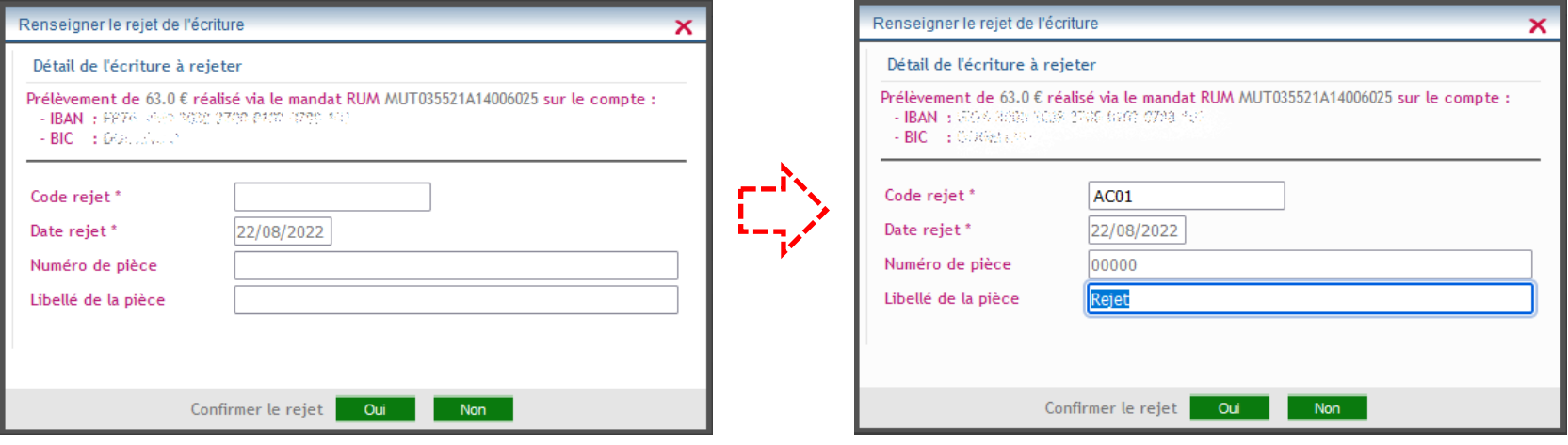

» La validation entérinera la saisie du rejet qui sera alors présent

### dans le compte de cotisations

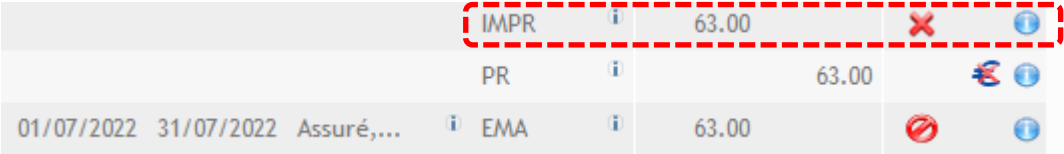

» Le symbole « indique que le prélèvement est rejetté

### Rejets de virements

- » Comme pour le compte de cotisations, il est désormais possible de lier le rejet au virement d'origine.
- » En se plaçant dans le compte de liquidation, il faut suivre la même procédure que précédemment.

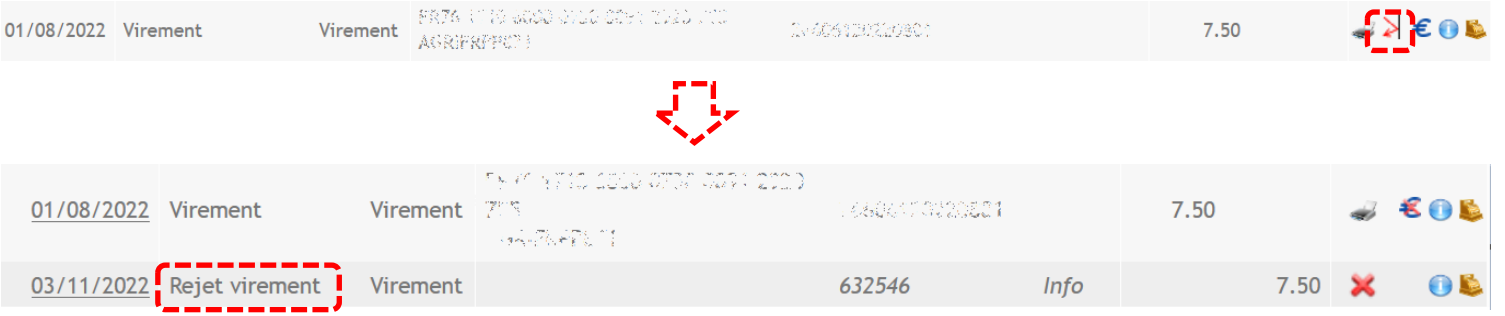

### » Le courrier sera alors disponible au niveau de l'écriture rejetée.

Note : il faut préalablement paramétrer le courrier

# Edition de courrier de rejets de virements

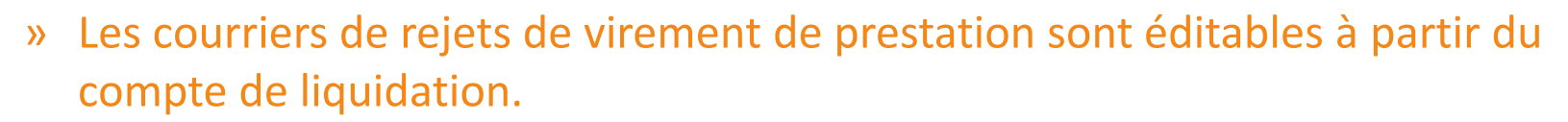

» Il faut consulter le détail du virement en cliquant sur sa date d'émission

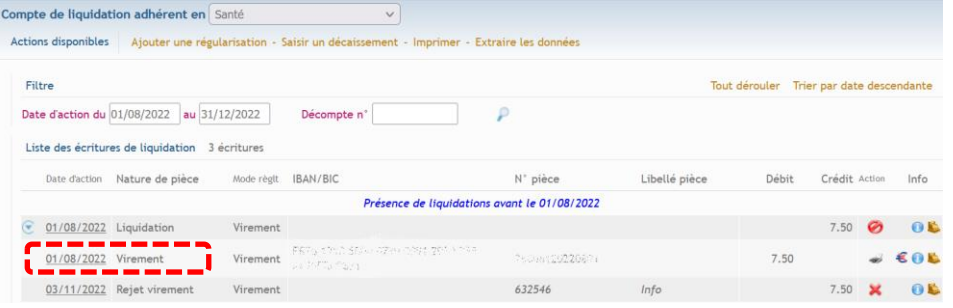

#### » Le courrier est disponible au format PDF ou Libre Office

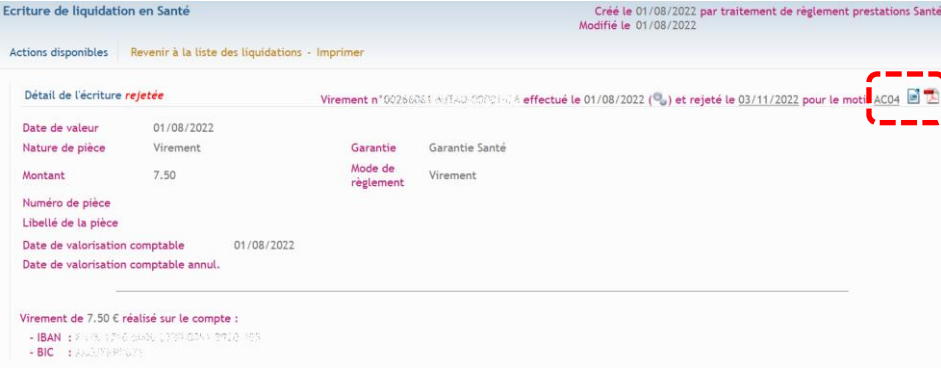

<mark>\_sti</mark>mu

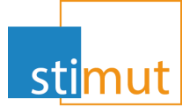

- » Comme pour les rejets de prélèvements, Il est possible de personnaliser les courriers de signalement de rejets de virements.
- » Dans un premier temps, ces courriers doivent être paramétrés.

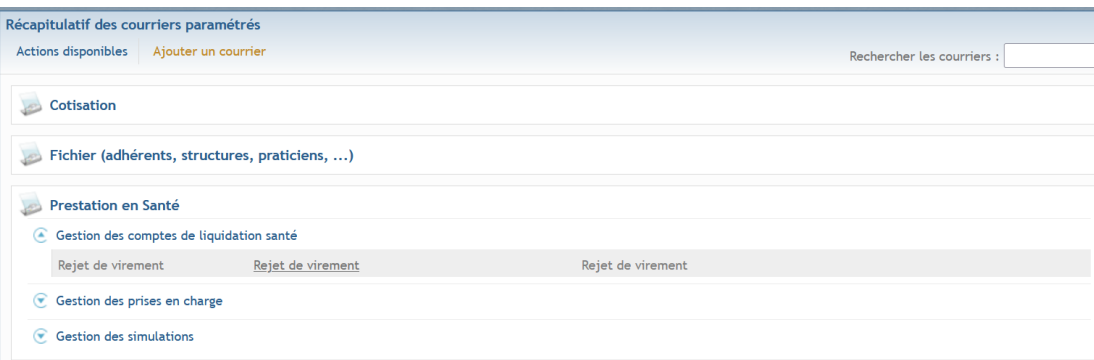

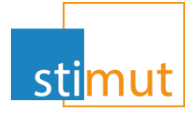

» Dans un second temps, il faut lier le courrier avec le code rejet. Dans le menu « Editique >> Courriers >> Courriers SEPA »

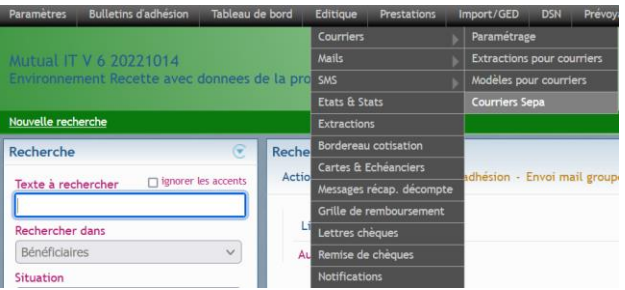

### » Puis, il faut cliquer sur  $\angle$  afin de personnaliser le courrier

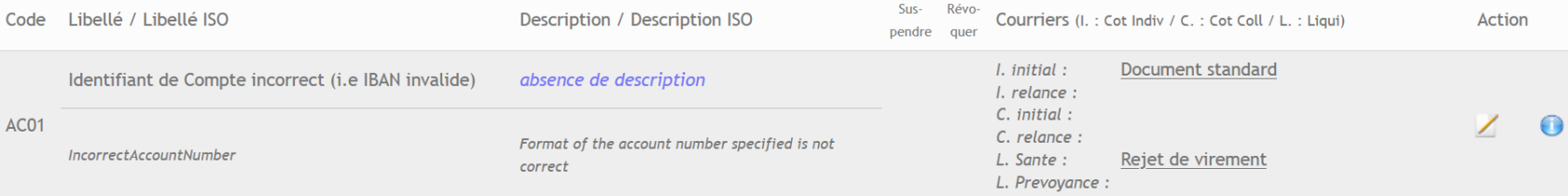

#### » Note :

- L. Santé : lettre pour les rejets de virements de prestations en santé.
- L. Prévoyance : lettre pour les rejets de virements de prestations en prévoyance.

### Compte de liquidation

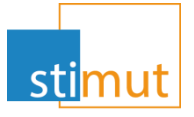

- » Comme vu précédemment, il est possible de consulter le détail d'une écriture à partir du compte de liquidation.
- » Comme au niveau du compte cotisant, il suffit de cliquer sur la date d'action pour consulter le détail.

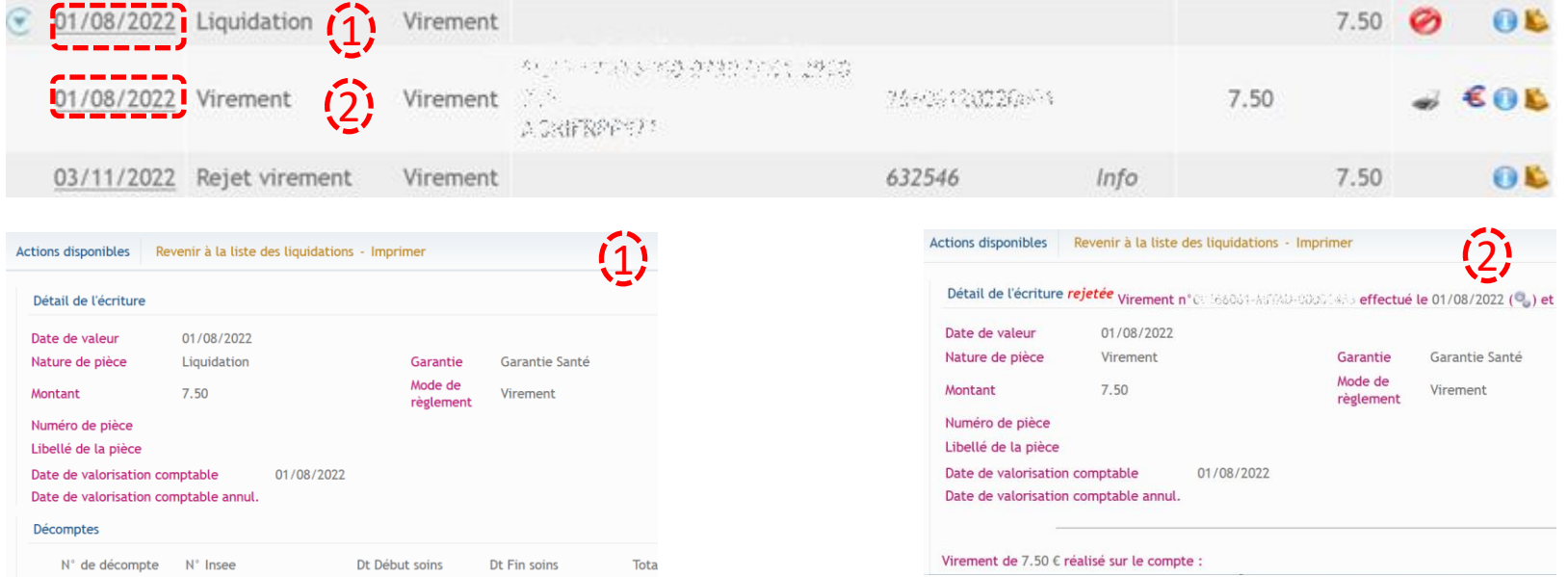

### Export de comptes

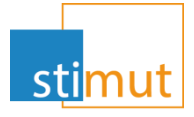

- » Les comptes de cotisations et de liquidations sont désormais exportables sous format Excel.
- » Pour le compte de cotisation, il faut « accéder au détail des cotisations » pour avoir le bouton d'export

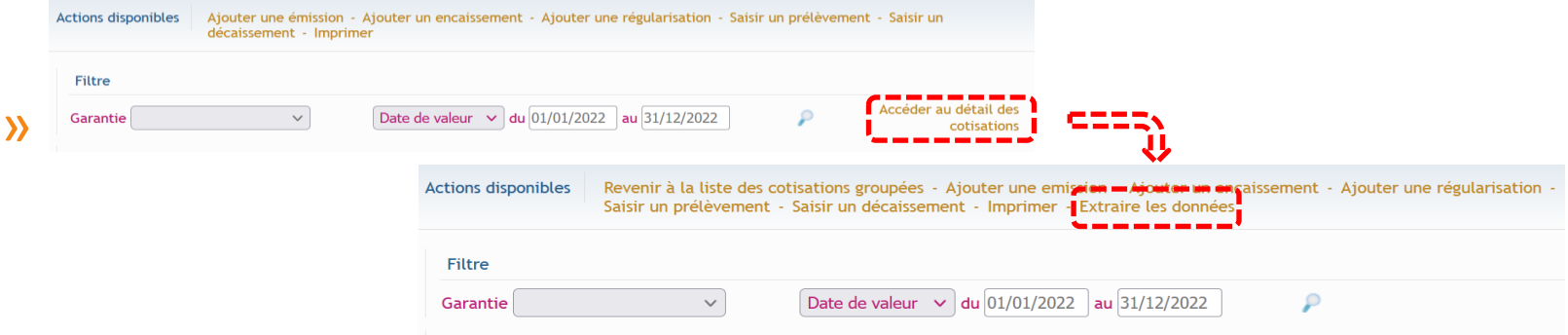

» Pour le compte de liquidation, le bouton est directement accessible.

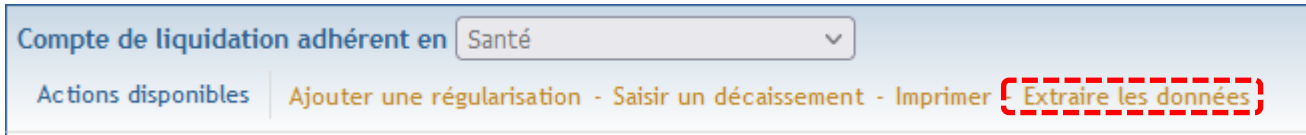

# Validation des grilles tarifaires

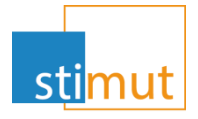

» Sur chaque produit, la mise à jour tarifaire peut être validée par une personne habilitée. Cette validation entérinera le scénario tarifaire.

**Actions disponibles** 

Générer un nouveau scénario tarifaire - Supprimer le scénario tarifaire - Reconduire les tarifs - Activer toutes les clés -Corriger la grille - Valider la grille : Importer des données - Extraire les données

» La validation sera à confirmer

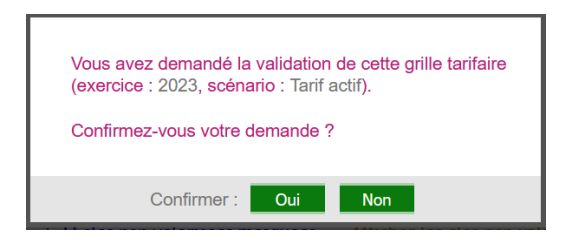

» Le scénario tarifaire sera bloqué en modification à l'exception des utilisateurs autorisés en dehors du validateur

Générer un nouveau scénario tarifaire - Supprimer le scénario tarifaire - Reconduire les tarifs - Activer toutes les clés -<br>Corriger la grille - Malider la grille - Importer des données L Extraire les données **Actions disponibles** 

# Ajout de zone commentaire sur le décompte

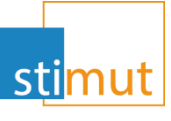

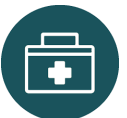

- » Cette nouvelle version ajoute la possibilité d'ajouter un commentaire libre sur chaque décompte.
- » Ce commentaire peut être ajouté dès la saisie ou ultérieurement et reste modifiable.
- » Par défaut, si le commentaire est vide, il restera masqué,

 $\epsilon$  Commentaire

Fermer toutes les lignes de soin

- » Pour ouvrir la saisie, il faut cliquer sur  $\infty$
- » Une fois saisie, la modification restera possible en cliquant sur  $\angle$ et valider en cliquant sur

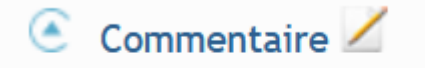

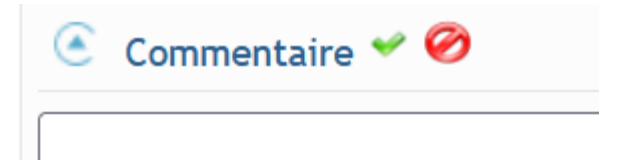

#### Liquidé  $0.00$ En cours Réglé Annulé

 $0.00$ 

Total

Instance

Décès

Initial

 $0.00$ 

 $0.00$ 

 $0.00$ 

 $0.00$ 

 $0.00$ 

# Provisions multi-risques

Bénéficiaire concerné :

Date de clôture

Produit déclencheur :

Date de fin de paiement

(départ à la retraite, ...)

M. MALTI Tarik

CONTRAT MENSUALISATION FAIRMONT

- » Lors de la saisie d'un sinistre ou de son instruction, il est possible de provisionner un montant par risque.
- » La saisie initiale s'effectue au niveau des « Montants provisionnés »

Actions disponibles Tableau de bord - Renseigner la date de fin de paiement - Modifier le montant pr

 $\smallsmile$ 

Questionnaire "Declaration sinistre entreprise" - terminée

FAIRMONT MONTE-CARLO GRAND

00010121

02/07/2022

HOTEL<sub>P</sub>

Saisi entreprise

Entête

N' adhérent :

Structure:

Date du sinistre :

Etat du sinistre

Dernière étape :

» Lors de l'instruction, il est possible de les modifier en cliquant sur « Modifier le montant p montants sont saisis au

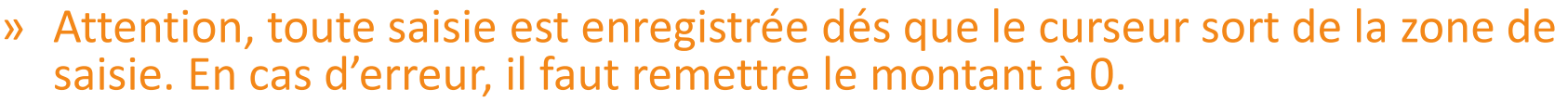

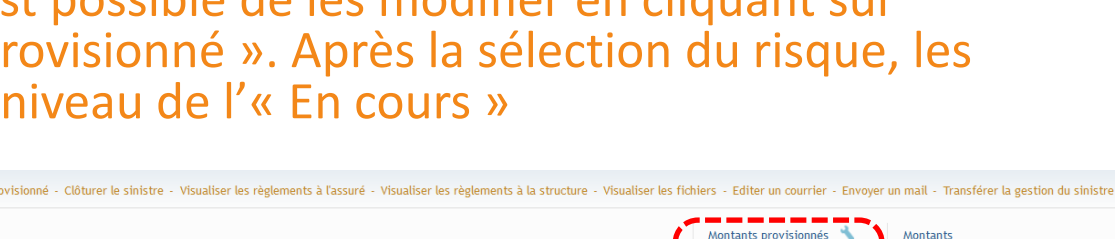

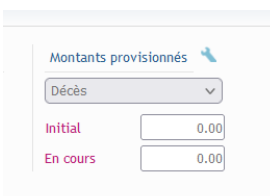

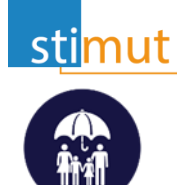

# Validation des règlements de sinistres

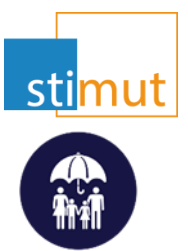

» Lors de l'instruction d'un sinistre, les versements demandés par le gestionnaire doivent être validés par un responsable.

Sinistre Garantie Incapacité n° S202208090003

Avec des versements saisis à valider par N+1

### » Le responsable devra valider le versement demandé en attente

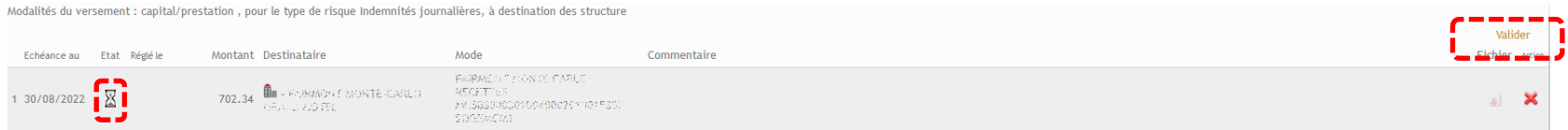

### » Le versement est alors à l'état valider. Le règlement reste à programmer.

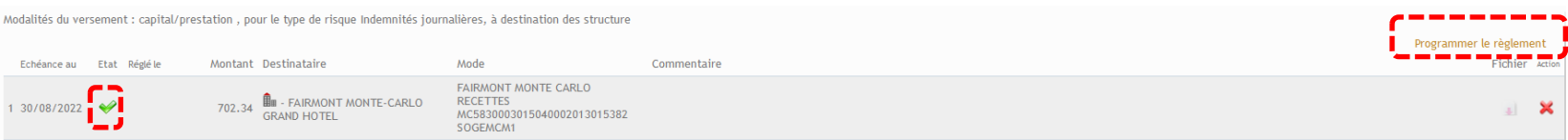

# Compte de liquidation structures

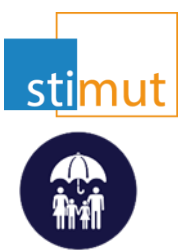

- » Dans le cadre de la subrogation, les paiements sont versés aux entreprises.
- » Le compte de liquidation entreprise permet de suivre tous les sinistres en subrogation. Pour ce faire, il est accessible grace au bouton « Gérer le compte de liquidation » au niveau de la fiche structure.

Ajouter un contrat collectif - Gérer les mandats - Gérer les cotisations - Gérer le compte de liquidation - Ajouter un interlocuteur - Ajouter **Actions disponibles** L'apporteur - Imprimer - Editer un courrier - Envoyer un mail - Editer un bordere au de Lotisation - Paramétrer les extractions - Exécuter une extraction - Editer la fiche de paramétrage DSN

» Le compte est filtré par risque. Le marqueur \* symbolise la présence de liquidation et de paiement.

Compte de liquidation structure en Incapacité \*

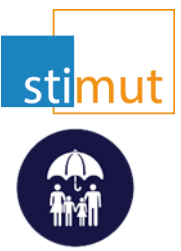

» Toutes les opérations standards sont disponibles, comme sur les comptes de liquidations adhérent et professionnel de santé.

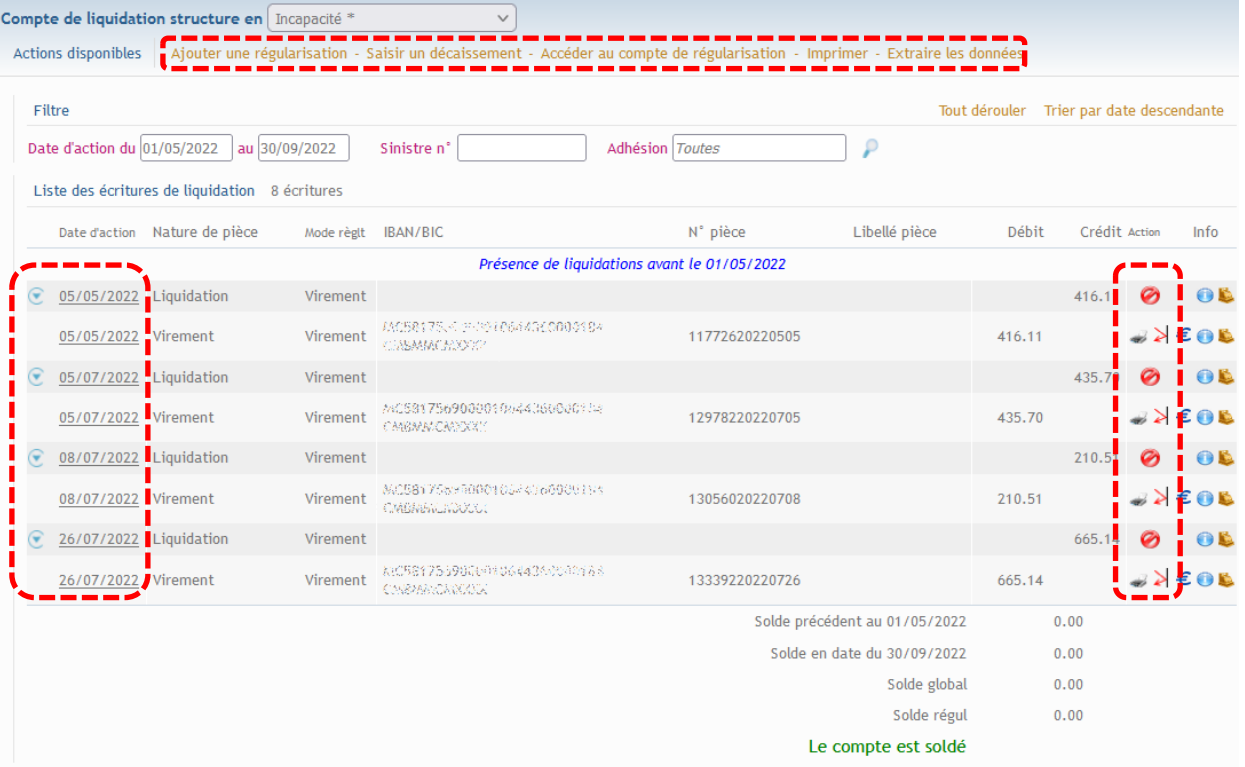

# Suspension de contrat collectif

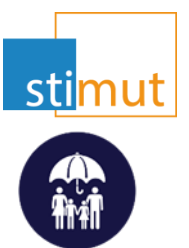

» La suspension d'un contrat collectif interrompt l'appel de cotisations ainsi que le versement des prestations sur le contrat concerné.

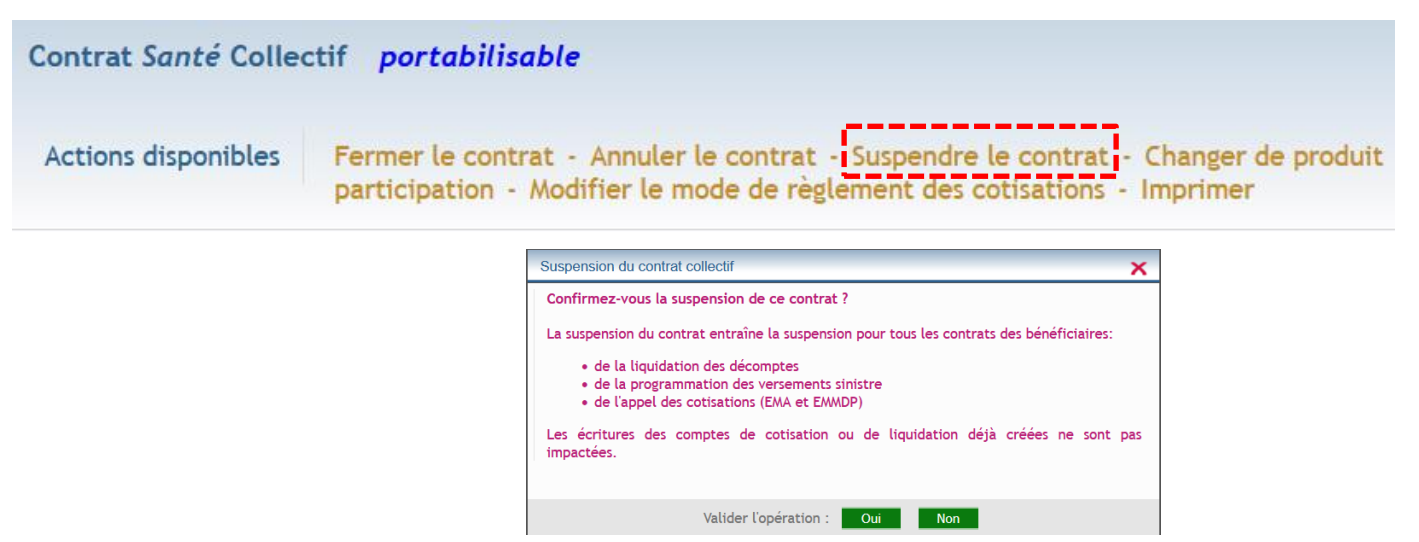

### » Un message vous signalera la suspension du contrat.

Contrat Santé Collectif portabilisable suspendu le 21/10/2022

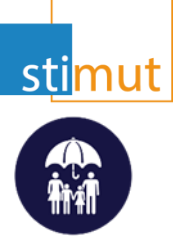

### » L'action de la reprise du contrat est disponible pour les contrats suspendus.

Contrat Santé Collectif portabilisable suspendu le 21/10/2022

Fermer le contrat - Annuler le contrat Reprise du contrat - Changer de produit -Actions disponibles taux de participation - Modifier le mode de règlement des sotisations - Imprimer

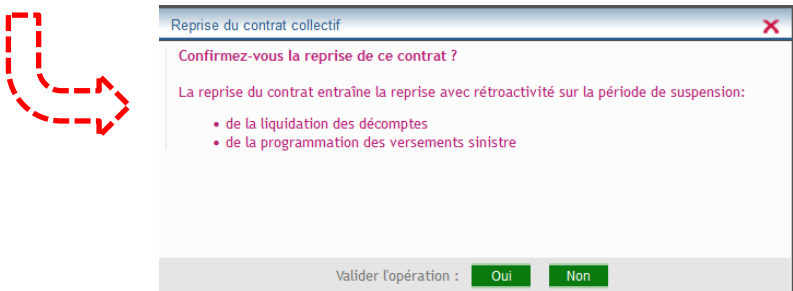

» La reprise du contrat collectif n'entraine pas le recalcul des cotisations pour les contrats ouverts durant la période de suspension.

# Tableau de bord de production

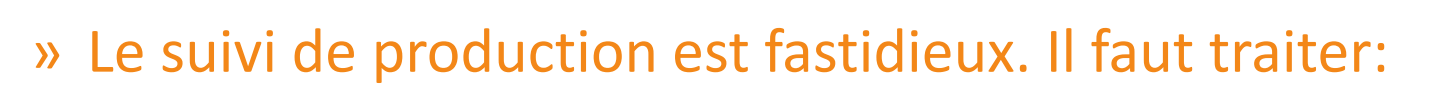

- Les prestations EDI
- Les fichiers bancaires
- Les demandes WEB
- Les décomptes en attente
- » En complément, des extractions peuvent venir aider à ce suivi.
- » En vue de faciliter le travail des gestionnaires et aussi celui des responsables, nous avons élaboré un tableau de bord avec des indicateurs. Il est accessible dès la connexion en cliquant sur le bouton<sup>2</sup>

Mutual IT V 6 20221014 Environnement Recette avec donnees de la production

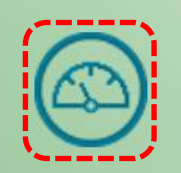

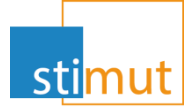

- » Chaque indicateur est liés à la tâche à effectuer ou à contrôler.
- » Il permet d'accéder rapidement aux écrans de gestion tels que le tableau de bord des décomptes filtré sur l'état « En attente », les Évènements des différents espaces Web, le suivi bancaire, et les traitements à superviser.
- » Seuls les indicateurs de couleur permettent l'accès à la page concernée. Ceux en vert traduise une tâche terminée.

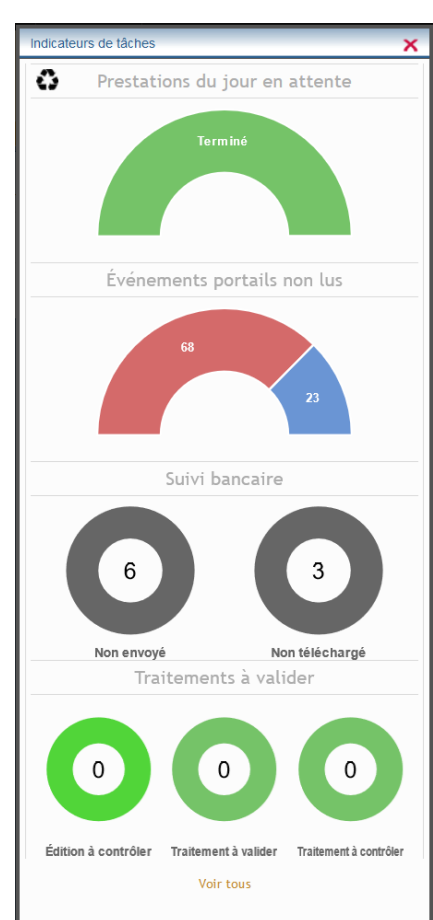

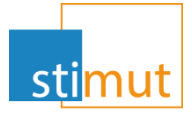

» Ce tableau de bord est complété par d'autres indicateurs. Ils ne sont accessibles que par le bouton « Voir tous ».

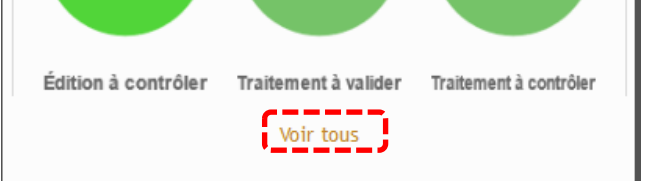

### » Ce bouton revoit vers l'ensemble des indicateurs.

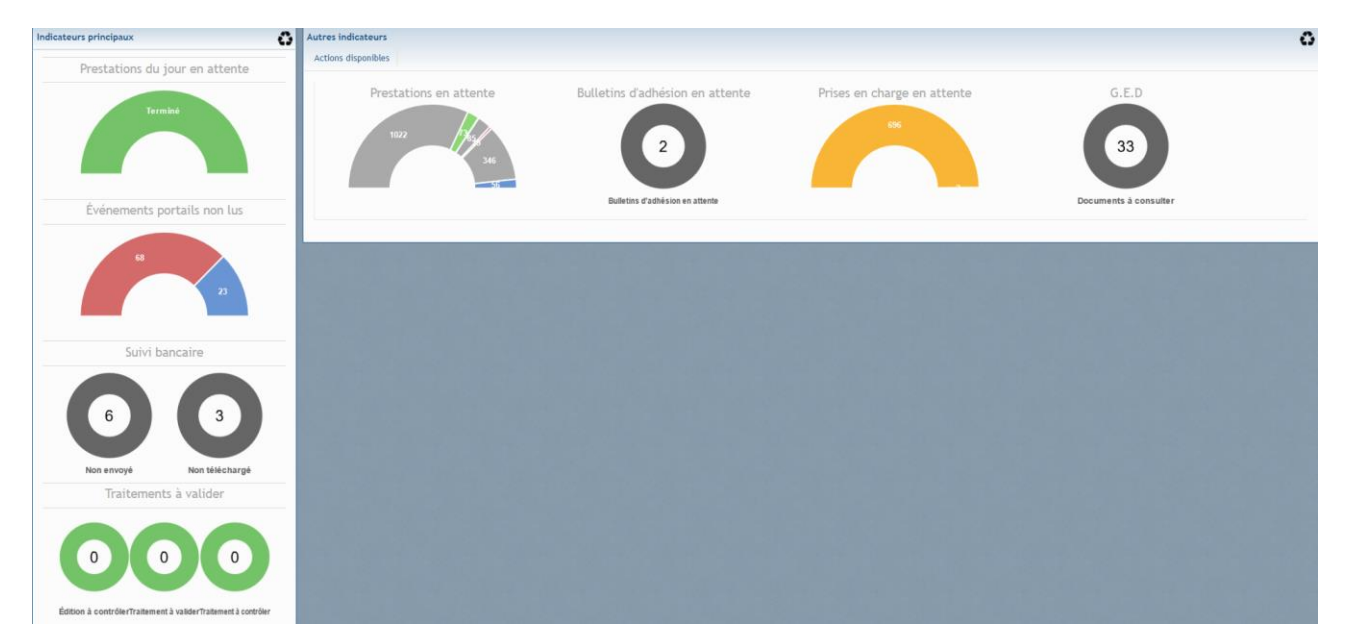